# How to: AccurioPro Flux

# Usage of PDF page boxes

Media box, Crop box, Trim box

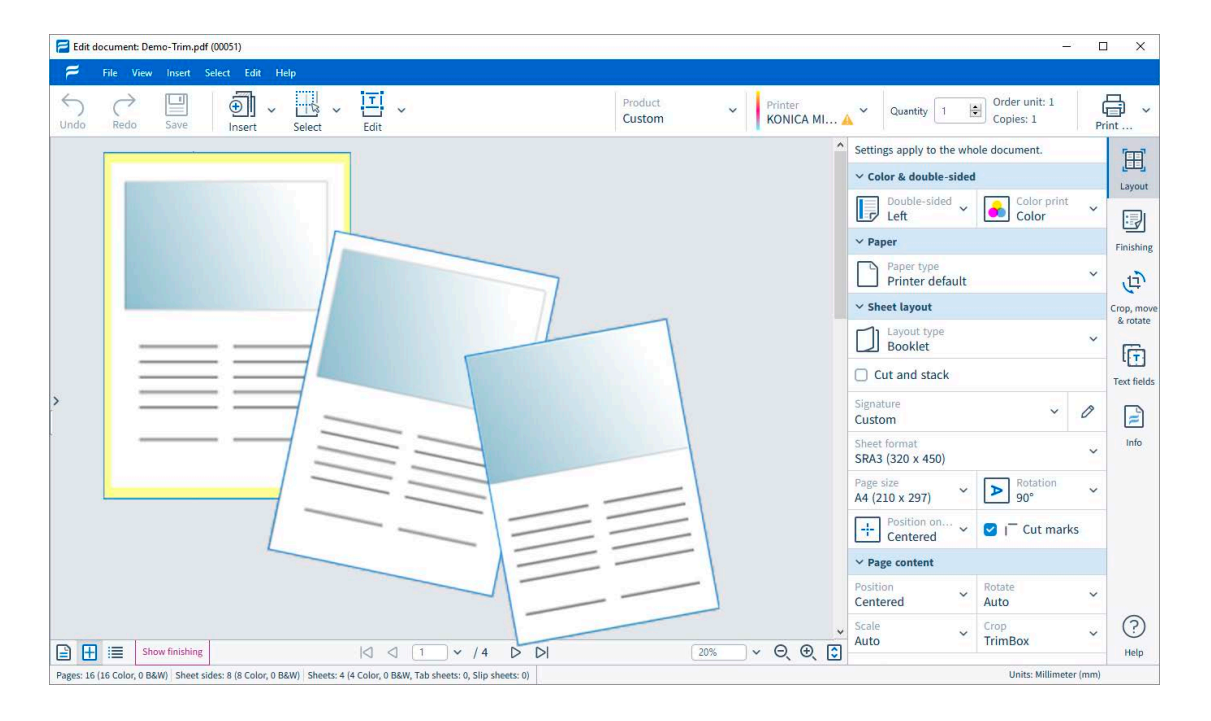

PDF files can contain different page boxes. Each page box can encompass a different page area. With AccurioPro Flux, you can easily control the usage of page boxes in order to print only the page content that the selected box includes.

# **AccurioPro Flux**

#### Page boxes in PDF files

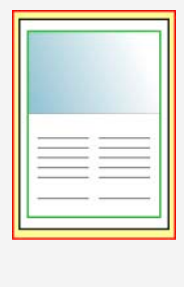

#### **PDF page boxes**

PDF page boxes contained in a PDF file are also available in Flux Workstation. By using these page boxes one can determine which page area is going to be printed. All the page content is always present in the PDF file, so another page box can be selected for output at any time and thus a different page area can be printed.

The file shown here as example contains the following page boxes: *Media box*, *Crop box* and *Trim box*. Each page box encompasses a different part of the page area.

#### The following page boxes are supported by AccurioPro Flux:

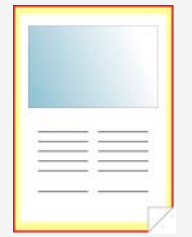

#### **Media box**

The media box is included in each PDF file. It contains all the elements that exist on a page and is always the largest box in the document.

The media box is displayed in red in the example.

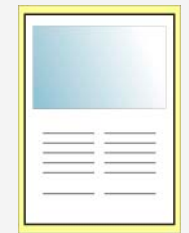

#### **Crop box**

If a crop box is included in the document, the page content it encompasses is displayed by default on monitors and it is also the default printer output.

The crop box is displayed in black in the example.

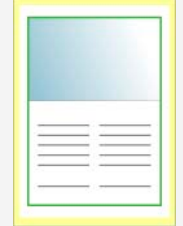

#### **Trim box**

The trim box marks the intended final size of the printed document after cropping.

The trim box is displayed in green in the example.

AccurioPro Flux also allows you to automatically select page frames for the page size. If the **Document format** is set as the page size in the **Layout** tab, the system checks which page frames are included in the PDF file. If the file includes multiple page boxes, the trim box is used by default. If a trim box is not available, the crop box will be used. If a crop box is not available as well, the media box will be used.

#### **Page fitting**

When you scale pages in the AccurioPro Flux by using the page fitting function, the page area comprised by the selected PDF page box is automatically adjusted to the selected paper size.

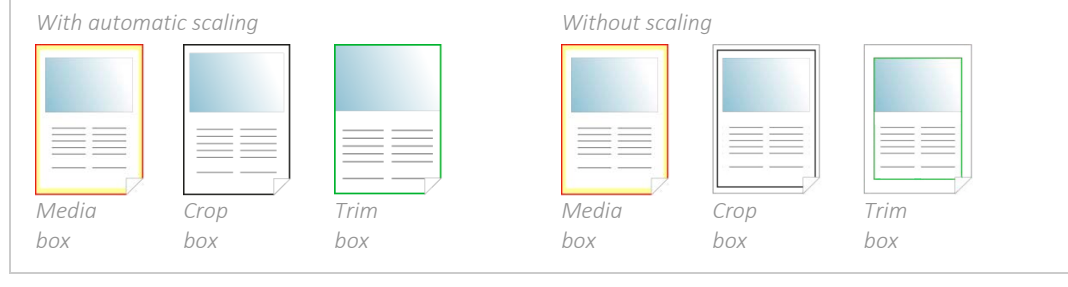

### Using PDF page boxes for output

With AccurioPro Flux, you can easily control the usage of PDF page boxes in different parts of the application.

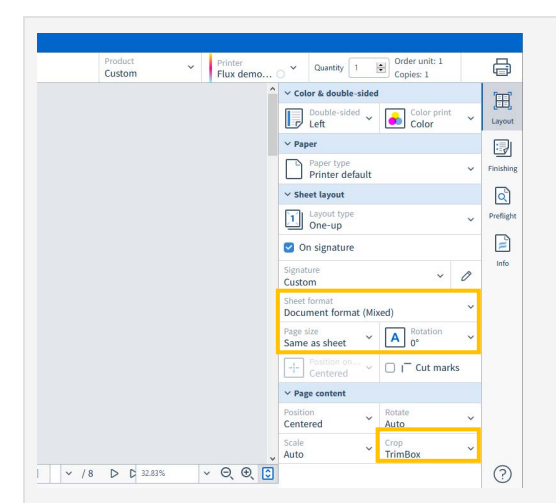

**During import and in job editor** *Tab: Layout*

When you import a print job or open it in the job editor, you can select a PDF page box for the sheet format and page size for the pages and sheets under **Sheet Layout** in the **Layout** tab. Under **Page content**, located under **Crop**, you can select a PDF page box for the page content.

In the Job editor, the following applies: The page boxes are applied to all the pages that are selected.

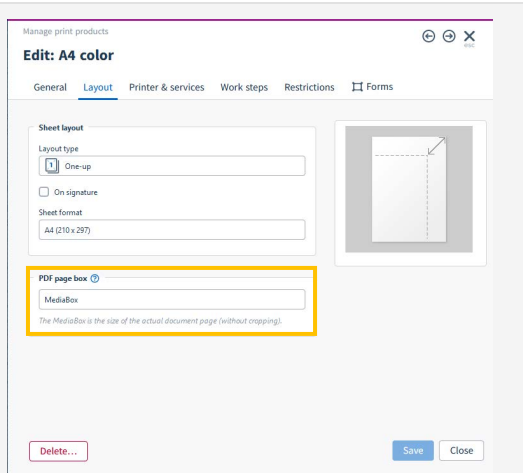

#### **In the print product**

*Tab: Layout*

When you open a print product in the configuration window, you can select a page box for trimming the page content under **PDF page box** in the **Layout** tab. When you import a file with this print product, the default setting is applied to the **Crop, move & rotate**  tab. You can change the setting later in AccurioPro Flux at any time.

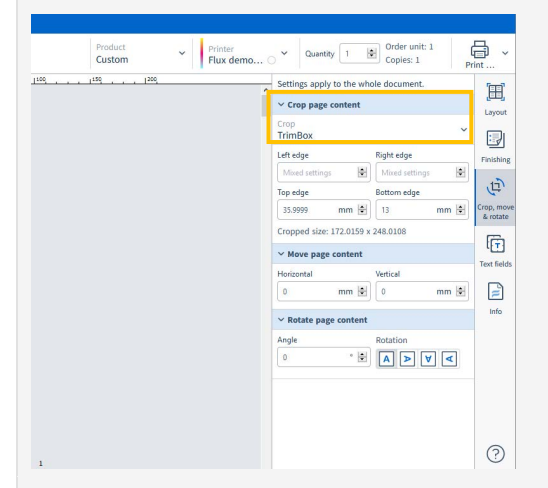

#### **In the job editor** *Tab: Crop, move & rotate*

If you activate the tab **Crop, move & rotate** in the job editor, you can select the desired page box under **Crop** in the accordion area **Crop page content**.

The page boxes are applied to all the pages that are selected in the job editor.

The setting corresponds to the setting in the tab **Layout | Page content**.

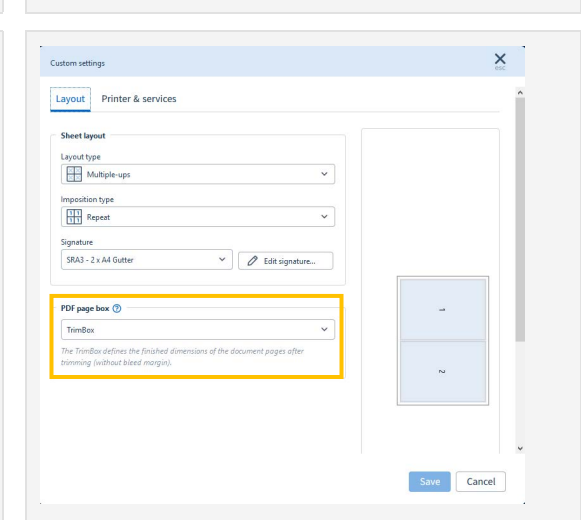

#### **For a Hot Folder**

*Configuration: Standard Hot Folder*

If you click on the pencil symbol next to the product in the **General** tab, a dialog window opens in which you can define individual settings for the Hot Folder. In the **Layout** tab, you can select a page box for trimming the page content under **PDF page box**. When you import a file with this hot folder, the default setting is applied to the **Crop, move & rotate** tab. You can change the setting in AccurioPro Flux at any time.

### Functions in Adobe Acrobat

You can view and edit PDF page boxes in Adobe Acrobat.

• *View page boxes in PDF files*

In Adobe Reader, select **Edit | Preferences**. Select the category **Page Display** in the dialog window. In the section **Page Content and Information** enable the setting **Show art, trim, & bleed boxes** and confirm with **OK**. All page boxes contained in the PDF file are displayed.

• *Edit page boxes in PDF files* In Adobe Acrobat, select **View | Tools | Print Production** and then select **Set Page Boxes**. The PDF page boxes are displayed in a dialog window and can be changed if needed.

### Some closing remarks ...

#### **Previews**

The previews in Flux Workstation and in Flux Web always display the page area that is comprised by the selected PDF page box.

- PDF page boxes are available in
- AccurioPro Flux Essential
- AccurioPro Flux Premium
- AccurioPro Flux Ultimate **Status: Version 8.0**

If you want to use this feature, you should be familiar with these functions in AccurioPro Flux:

– Importing jobs

- Opening the job editor and cropping pages
- Setting up and editing print products
- Scaling page content

Here you can find further information:

- Online help of Flux Workstation:
- *Accept ordersImporting files*
- *Configuring the programSetting up print products*
- *Editing documents*
- More How-to guides: https://www.dots.de/en/complete-print-workflow/how-tos/

© 2019 dots Gesellschaft für Softwareentwicklung GmbH

All rights reserved. All the information for this documentation has been compiled with care, but is provided without warranty of any kind.

AccurioPro is a trademark of Konica Minolta, Inc. All other brand names and product names belong to the respective companies and are protected by international trademark, brand and patent laws.

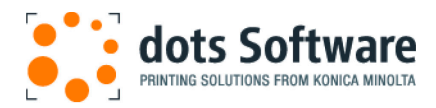

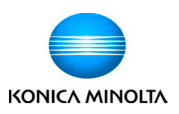